# **CONHEÇA O PORTAL DO ESTUDANTE DE GRADUAÇÃO**

## **Como alterar seu E-mail**

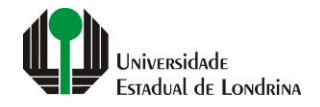

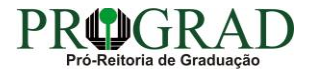

#### Passo 01:

### Faça login no<br>Portal do Estudante de Graduação

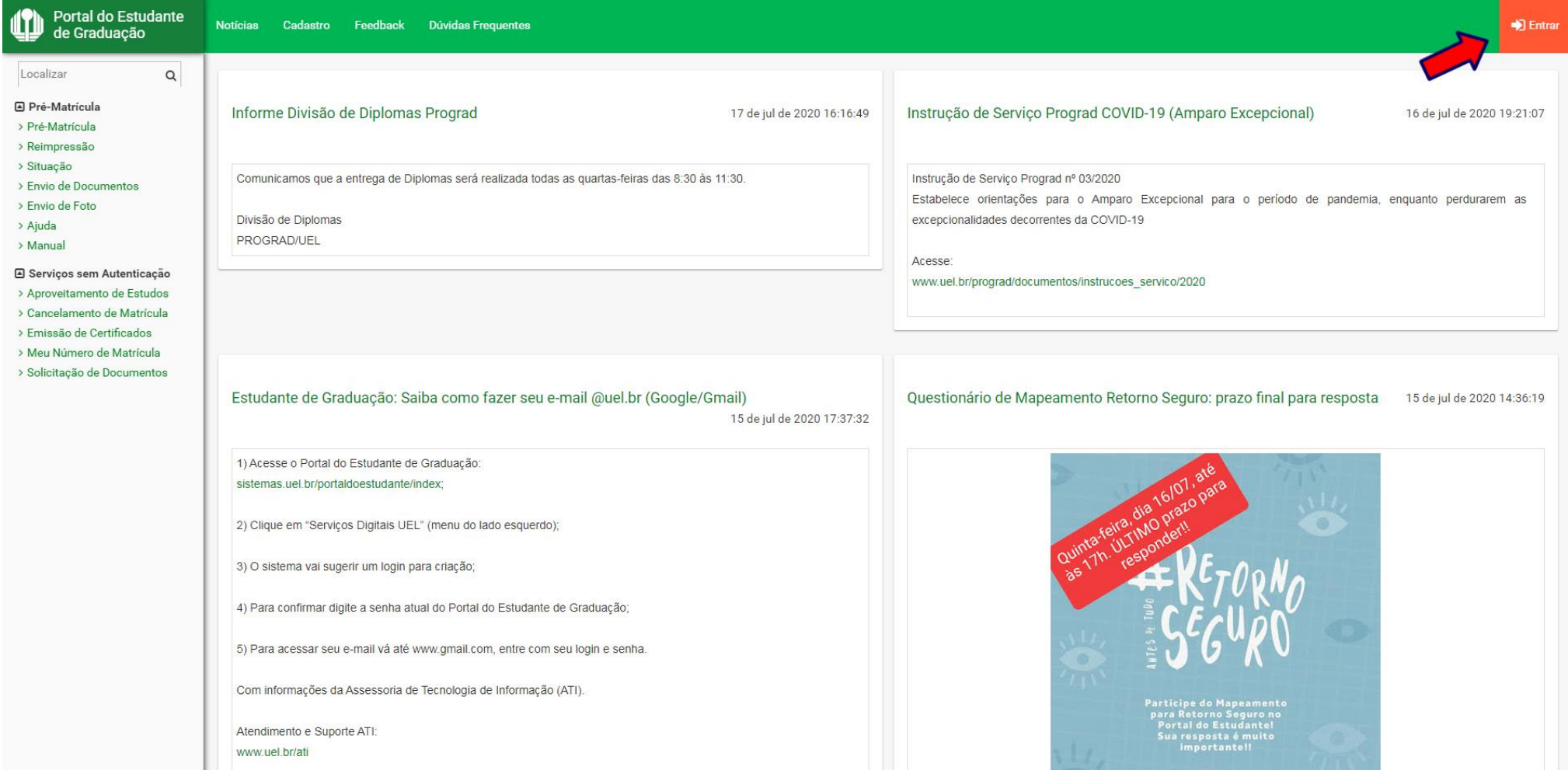

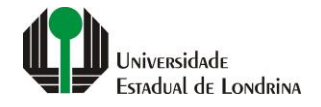

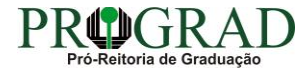

#### Passo 02:

#### Entre com o número de sua matrícula e senha

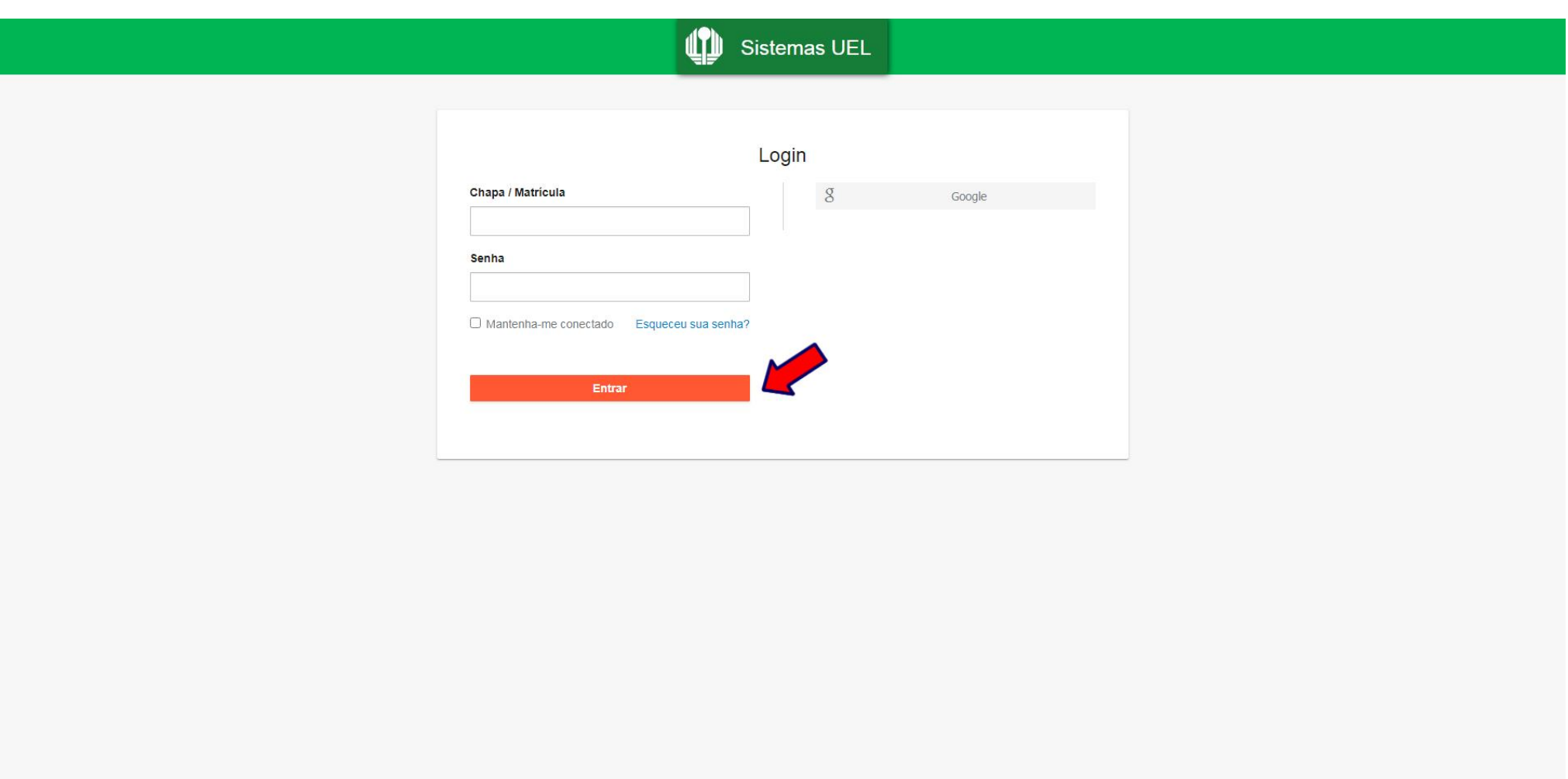

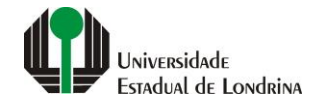

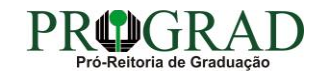

#### **Passo 03:**

#### **Clique em "Alterar E-mail"**

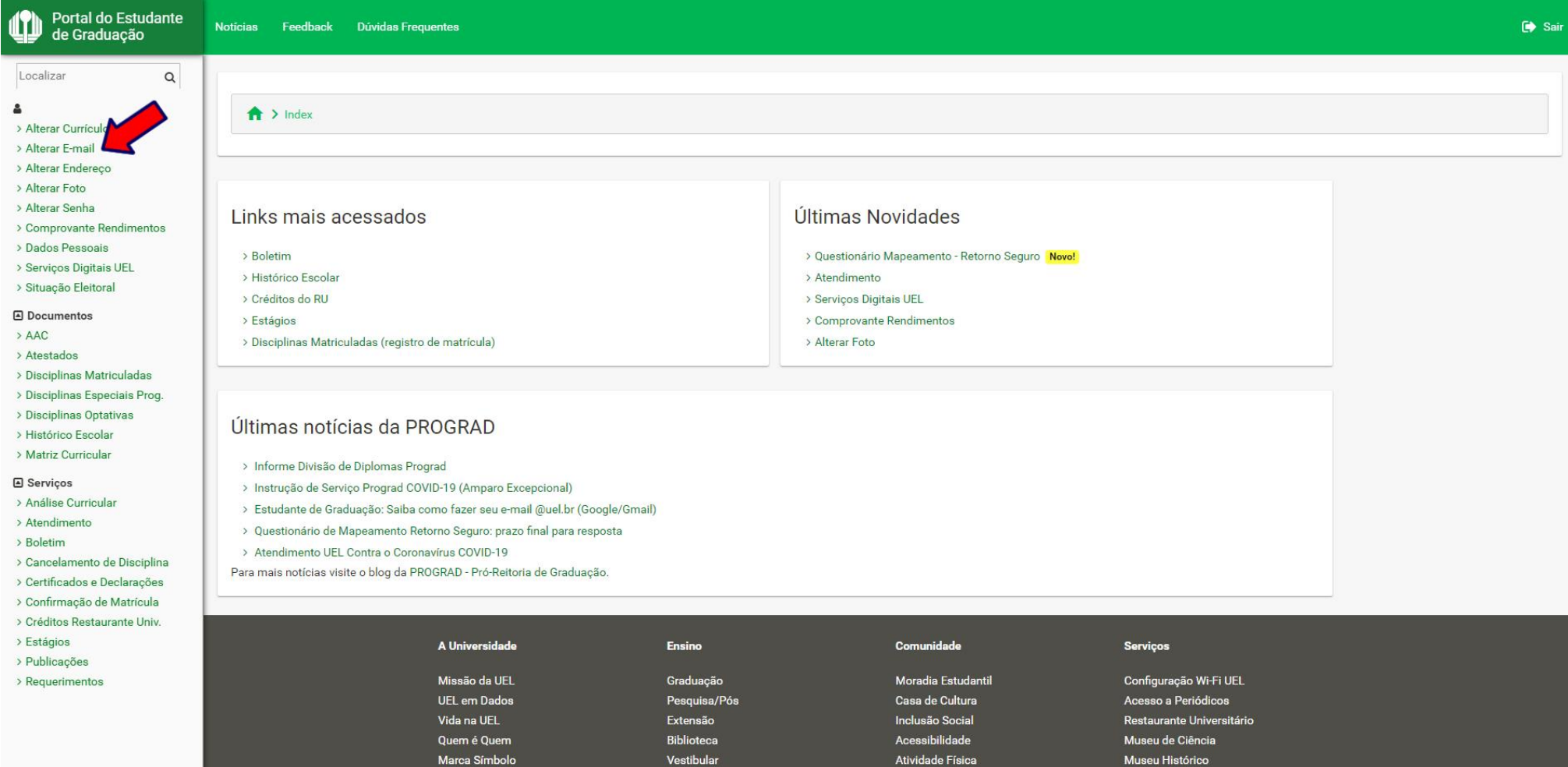

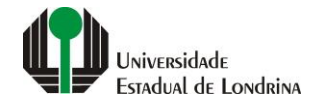

#### **Passo 04:**

**Para alterar seu e-mail de Notificações selecione em "Tipo de E-mail", a opção "Notificação". Entre com o seu novo endereço de e-mail no campo "Novo e-mail" e confirme em "Confirmação do novo e-mail"**

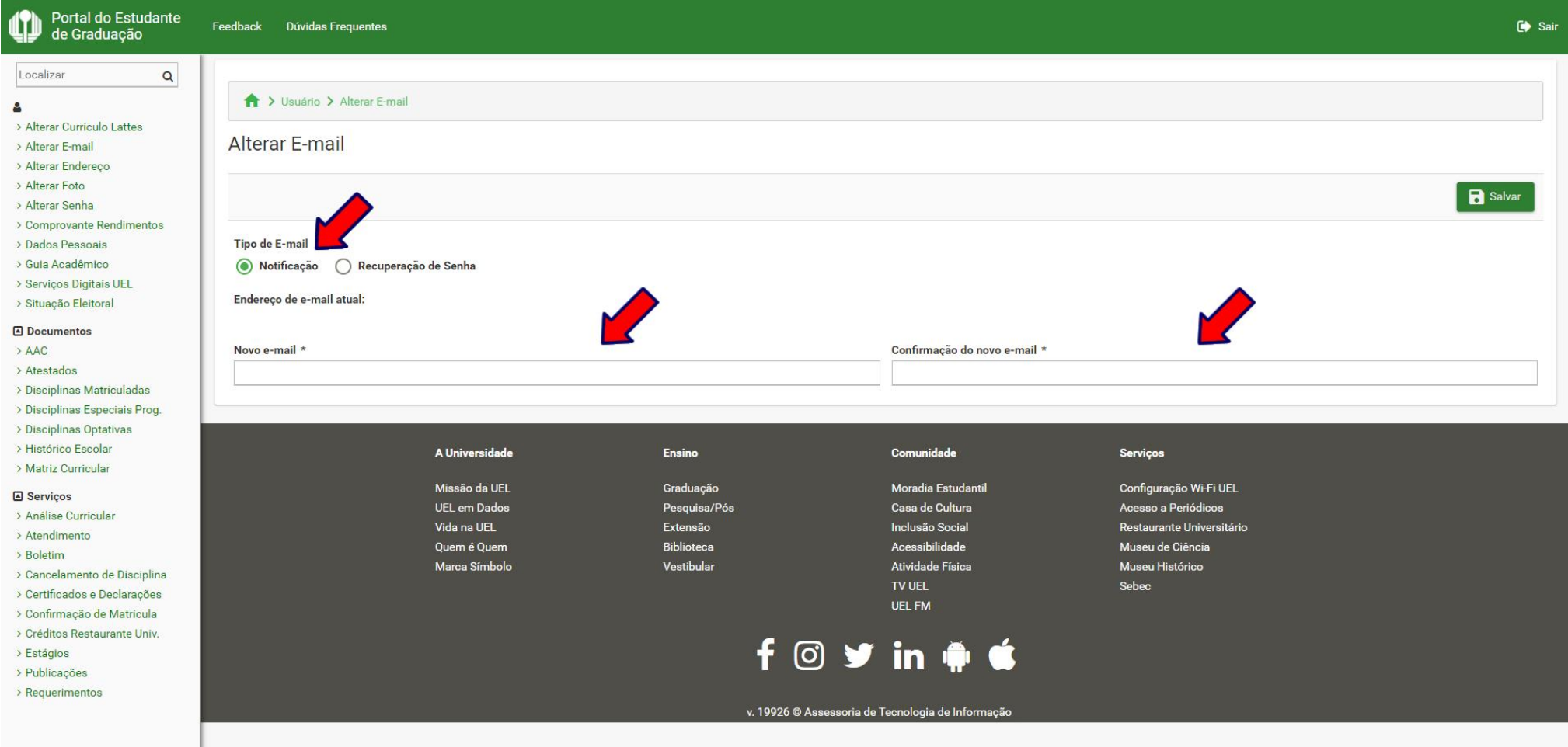

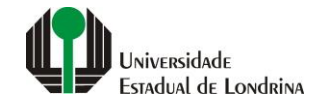

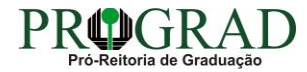

#### **Passo 05:**

**Para alterar seu e-mail de recuperação de senha, selecione em "Tipo de E-mail", a opção "Recuperação de Senha". Entre com o seu novo endereço de e-mail no campo "Novo e-mail" e confirme em "Confirmação do novo e-mail"**

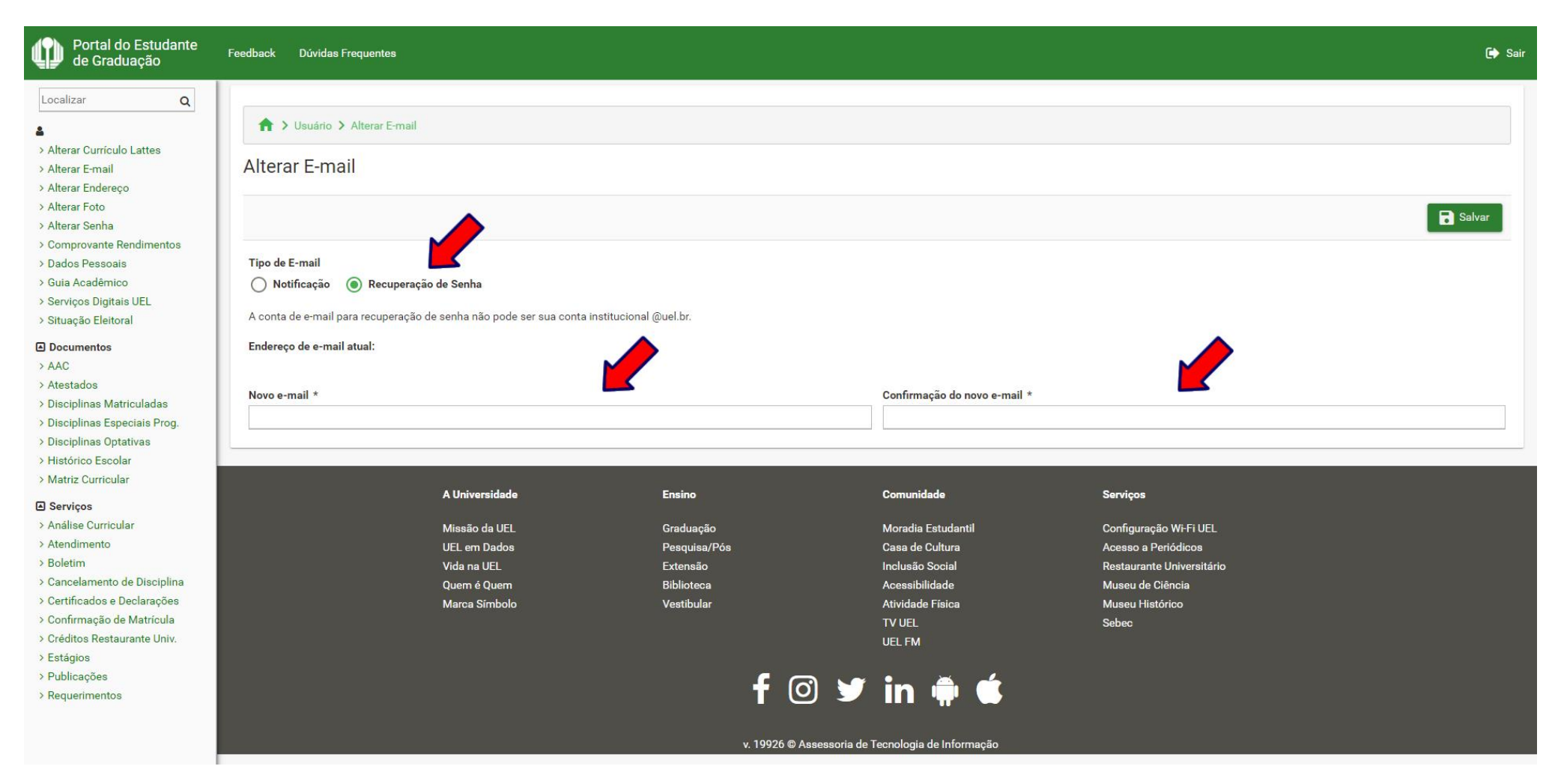

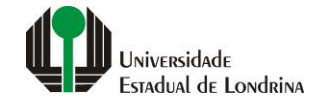

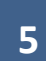

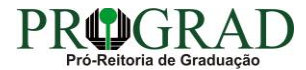

#### Passo 06:

#### Clique no botão "Salvar"

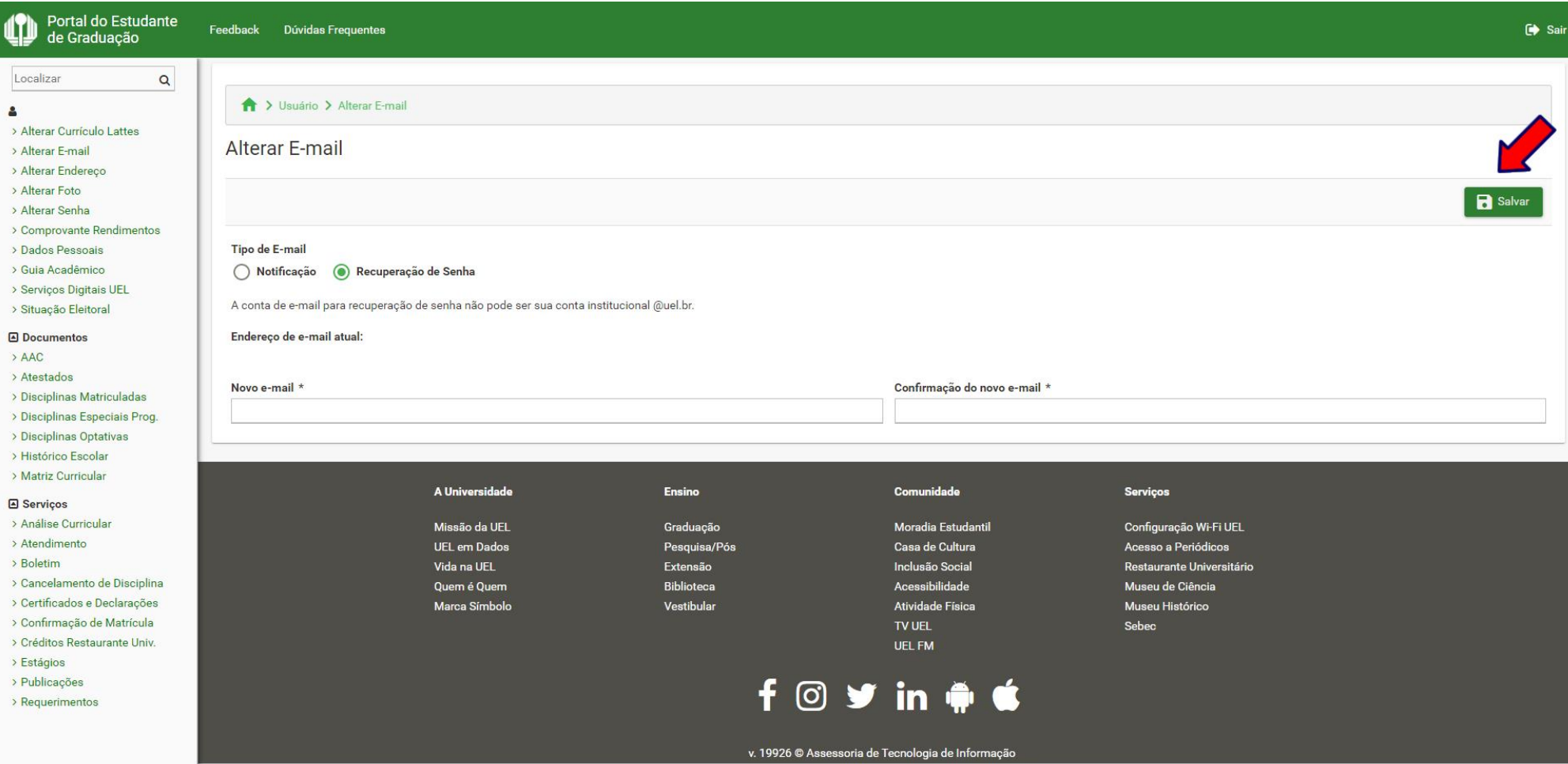

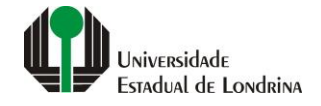

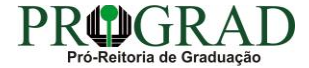